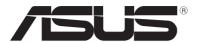

# **Notebook PC**

# E-Manual

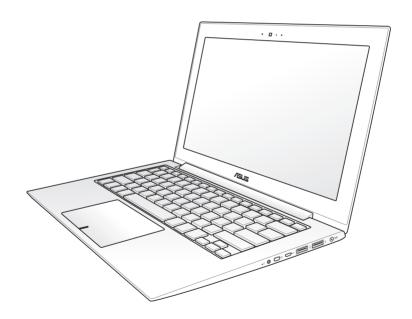

#### E7766 September 2012

#### **COPYRIGHT INFORMATION**

No part of this manual, including the products and software described in it, may be reproduced, transmitted, transcribed, stored in a retrieval system, or translated into any language in any form or by any means, except documentation kept by the purchaser for backup purposes, without the express written permission of ASUSTEK COMPUTER INC. ("ASUS").

ASUS PROVIDES THIS MANUAL "AS IS" WITHOUT WARRANTY OF ANY KIND, EITHER EXPRESS OR IMPLIED, INCLUDING BUT NOT LIMITED TO THE IMPLIED WARRANTIES OR CONDITIONS OF MERCHANTABILITY OR FITNESS FOR A PARTICULAR PURPOSE. IN NO EVENT SHALL ASUS, ITS DIRECTORS, OFFICERS, EMPLOYEES OR AGENTS BE LIABLE FOR ANY INDIRECT, SPECIAL, INCIDENTAL, OR CONSEQUENTIAL DAMAGES (INCLUDING DAMAGES FOR LOSS OF PROFITS, LOSS OF BUSINESS, LOSS OF USE OR DATA, INTERRUPTION OF BUSINESS AND THE LIKE), EVEN IF ASUS HAS BEEN ADVISED OF THE POSSIBILITY OF SUCH DAMAGES ARISING FROM ANY DEFFECT OR FRROR IN THIS MANUAL OR PRODUCT.

Products and corporate names appearing in this manual may or may not be registered trademarks or copyrights of their respective companies, and are used only for identification or explanation and to the owners' benefit, without intent to infringe.

SPECIFICATIONS AND INFORMATION CONTAINED IN THIS MANUAL ARE FURNISHED FOR INFORMATIONAL USE ONLY, AND ARE SUBJECT TO CHANGE AT ANY TIME WITHOUT NOTICE, AND SHOULD NOT BE CONSTRUED AS A COMMITMENT BY ASUS. ASUS ASSUMES NO RESPONSIBILITY OR LIABILITY FOR ANY ERRORS OR INACCURACIES THAT MAY APPEAR IN THIS MANUAL, INCLUDING THE PRODUCTS AND SOFTWARE DESCRIBED IN IT.

Copyright © 2012 ASUSTeK COMPUTER INC. All Rights Reserved.

#### LIMITATION OF LIABILITY

Circumstances may arise where because of a default on ASUS' part or other liability, you are entitled to recover damages from ASUS. In each such instance, regardless of the basis on which you are entitled to claim damages from ASUS, ASUS is liable for no more than damages for bodily injury (including death) and damage to real property and tangible personal property; or any other actual and direct damages resulted from omission or failure of performing legal duties under this Warranty Statement, up to the listed contract price of each product.

ASUS will only be responsible for or indemnify you for loss, damages or claims based in contract, tort or infringement under this Warranty Statement.

This limit also applies to ASUS' suppliers and its reseller. It is the maximum for which ASUS, its suppliers, and your reseller are collectively responsible.

UNDER NO CIRCUMSTANCES IS ASUS LIABLE FOR ANY OF THE FOLLOWING: (1) THIRD-PARTY CLAIMS AGAINST YOU FOR DAMAGES; (2) LOSS OF, OR DAMAGE TO, YOUR RECORDS OR DATA; OR (3) SPECIAL, INCIDENTAL, OR INDIRECT DAMAGES OR FOR ANY ECONOMIC CONSEQUENTIAL DAMAGES (INCLUDING LOST PROFITS OR SAVINGS), EVEN IF ASUS, ITS SUPPLIERS OR YOUR RESELLER IS INFORMED OF THEIR POSSIBILITY.

#### SERVICE AND SUPPORT

Visit our multi-language web site at http://support.asus.com

# **Table of Contents**

| About this manual                                  | 6  |
|----------------------------------------------------|----|
| Conventions used in this manual                    | 7  |
| lcons                                              | 7  |
| Typography                                         | 7  |
| Safety precautions                                 | 8  |
| Using your Notebook PC                             | 8  |
| Caring for your Notebook PC                        | 9  |
| Proper disposal                                    | 10 |
| Chapter 1: Hardware Setup                          |    |
| Getting to know your Notebook PC                   | 12 |
| Top View                                           | 12 |
| Bottom                                             | 15 |
| Right Side                                         | 16 |
| Left Side                                          | 17 |
| Connecting external devices (on selected models)   | 18 |
| External display                                   | 18 |
| Chapter 2: Using your Notebook PC                  |    |
| Getting started                                    | 20 |
| Charge your Notebook PC                            | 20 |
| Lift to open the display panel                     | 21 |
| Press the power button                             | 21 |
| Gestures for the touch screen (on selected models) |    |
| and touchpad                                       | 22 |
| Using the touch screen (on selected models)        | 22 |
| Using the touchpad                                 |    |
| Using the keyboard                                 | 29 |
| Function keys                                      |    |
| Function keys for ASUS Apps                        |    |
| Windows®8 keys                                     | 30 |
| Chapter 3: Working with Windows® 8                 |    |
| Starting for the first time                        | 32 |
| Windows® 8 lock screen                             | 32 |

| Windo  | ows <sup>®</sup> UI                             | 33 |
|--------|-------------------------------------------------|----|
|        | Start screen                                    | 33 |
|        | Windows® Apps                                   | 33 |
|        | Hotspots                                        | 34 |
| Worki  | ng with Windows® apps                           | 36 |
|        | Launching apps                                  | 36 |
|        | Customizing apps                                | 36 |
|        | Closing apps                                    | 38 |
|        | Accessing the Apps screen                       | 39 |
|        | Charm bar                                       | 41 |
|        | Snap feature                                    | 43 |
| Other  | keyboard shortcuts                              | 45 |
| Conne  | ecting to wireless networks                     | 47 |
|        | Wi-Fi                                           | 47 |
|        | Bluetooth                                       | 49 |
|        | Airplane mode                                   | 51 |
| Turnir | ng your Notebook PC off                         | 52 |
|        | Putting your Notebook PC to sleep               | 52 |
| Chap   | ter 4: ASUS apps                                |    |
| Featu  | red ASUS Apps                                   | 54 |
|        | LifeFrame                                       |    |
|        | Power4Gear Hybrid                               |    |
|        | Instant On                                      |    |
|        | USB Charger+                                    | 58 |
| Chap   | ter 5: Power-on Self Test (POST)                |    |
| •      | ower-on Self Test (POST)                        | 62 |
|        | Using POST to access BIOS and Troubleshoot      |    |
| BIOS   | osing room to decess sios and nodes eshed time. |    |
| DIOS   | Accessing BIOS                                  |    |
|        | BIOS Settings                                   |    |
| Troub  | leshoot                                         |    |
|        | Refresh your PC                                 |    |
|        | Reset your PC                                   |    |
|        | Advanced options                                |    |
|        |                                                 | 2  |

# **Appendices**

| DVD-ROM Drive Information (on selected models)           | 76     |
|----------------------------------------------------------|--------|
| Blu-ray ROM Drive Information (on selected models)       | 78     |
| Internal Modem Compliancy                                | 79     |
| Overview                                                 | 79     |
| Network Compatibility Declaration                        | 79     |
| Network Compatibility Declaration                        |        |
| Non-Voice Equipment                                      |        |
| Federal Communications Commission Interference Stateme   | nt82   |
| RF Exposure Information (SAR)                            |        |
| FCC Radio Frequency (RF) Exposure Caution Statement      | 85     |
| Declaration of Conformity (R&TTE directive 1999/5/EC)    |        |
| CE Marking                                               |        |
| IC Radiation Exposure Statement for Canada               | 86     |
| Déclaration d'Industrie Canada relative                  |        |
| à l'exposition aux ondes radio                           |        |
| Wireless Operation Channel for Different Domains         | 88     |
| France Restricted Wireless Frequency Bands               | 88     |
| UL Safety Notices                                        | 90     |
| Power Safety Requirement                                 | 91     |
| TV Tuner Notices                                         | 91     |
| REACH                                                    | 91     |
| Nordic Lithium Cautions (for lithium-ion batteries)      |        |
| Optical Drive Safety Information                         | 93     |
| Macrovision Corporation Product Notice                   |        |
| CTR 21 Approval (for Notebook PC with built-in Modem)    | 94     |
| ENERGY STAR complied product                             | 95     |
| European Union Eco-label                                 |        |
| Prevention of Hearing Loss                               |        |
| Global Environmental Regulation Compliance and Declarati | on .97 |
| ASUS Recycling/Takeback Services                         |        |
| Coating Notice                                           | 97     |
| Regional notice for Singapore                            | 97     |

# **About this manual**

This manual provides information about the hardware and software features of your Notebook PC, organized through the following chapters:

#### **Chapter 1: Hardware Setup**

This chapter details the hardware components of your Notebook PC.

#### **Chapter 2: Using your Notebook PC**

This chapter shows you how to use the different parts of your Notebook PC.

#### **Chapter 3: Working with Windows® 8**

This chapter provides an overview of using Windows® 8 in your Notebook PC.

#### **Chapter 4: ASUS Apps**

This chapter features the ASUS apps included with your Notebook PC's Windows® 8 operating system.

#### **Chapter 5: Power-on Self-test (POST)**

This chapter shows you how to use POST to change the settings of your Notebook PC.

#### **Appendices**

6

This section includes notices and safety statements for your Notebook PC.

#### Conventions used in this manual

To highlight key information in this manual, some text are presented as follows:

**IMPORTANT!** This message contains vital information that must be followed to complete a task.

**NOTE:** This message contains additional information and tips that can help complete tasks.

**WARNING!** This message contains important information that must be followed to keep you safe while performing tasks and prevent damage to your Notebook PC's data and components.

#### **Icons**

The icons below indicate the devices you can use for completing a series of tasks or procedures on your Notebook PC.

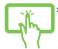

= Use the touch screen display panel.

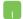

= Use the touchpad.

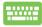

= Use the keyboard.

# **Typography**

**Bold** = This indicates a menu or an item that must be selected.

*Italic* = This indicates sections that you can refer to in this manual.

# Safety precautions

# **Using your Notebook PC**

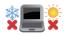

This Notebook PC should only be used in environments with ambient temperatures between 5°C (41°F) and 35°C (95°F).

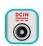

Refer to the rating label on the bottom of your Notebook PC and ensure that your power adapter complies with this rating.

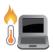

Do not leave your Notebook PC on your lap or near any part of your body to prevent discomfort or injury from heat exposure.

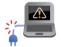

Do not use damaged power cords, accessories, and other peripherals with your Notebook PC.

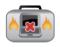

While powered on, ensure that you do not carry or cover your Notebook PC with any materials that can reduce air circulation.

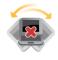

Do not place your Notebook PC on uneven or unstable work surfaces.

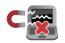

You can send your Notebook PC through x-ray machines (used on items placed on conveyor belts), but do not expose them to magnetic detectors and wands.

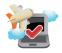

Contact your airline provider to learn about related inflight services that can be used and restrictions that must be followed when using your Notebook PC inflight.

# **Caring for your Notebook PC**

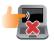

Disconnect the AC power and remove the battery pack (if applicable) before cleaning your Notebook PC. Use a clean cellulose sponge or chamois cloth dampened with a solution of nonabrasive detergent and a few drops of warm water. Remove any extra moisture from your Notebook PC using a dry cloth.

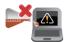

Do not use strong solvents such as thinners, benzene, or other chemicals on or near your Notebook PC.

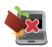

Do not place objects on top of your Notebook PC.

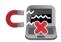

Do not expose your Notebook PC to strong magnetic or electrical fields.

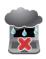

Do not use or expose your Notebook PC near liquids, rain, or moisture.

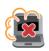

Do not expose your Notebook PC to dusty environments.

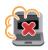

Do not use your Notebook PC near gas leaks.

# **Proper disposal**

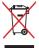

Do not throw your Notebook PC in municipal waste. This product has been designed to enable proper reuse of parts and recycling. The symbol of the crossed out wheeled bin indicates that the product (electrical, electronic equipment and mercury-containing button cell battery) should not be placed in municipal waste. Check local regulations for disposal of electronic products.

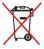

Do not throw the battery in municipal waste. The symbol of the crossed out wheeled bin indicates that the battery should not be placed in municipal waste.

# Chapter 1: Hardware Setup

# **Getting to know your Notebook PC**

# **Top View**

12

**NOTE:** The keyboard's layout may vary per region or country. The top view may also vary in appearance depending on the Notebook PC model.

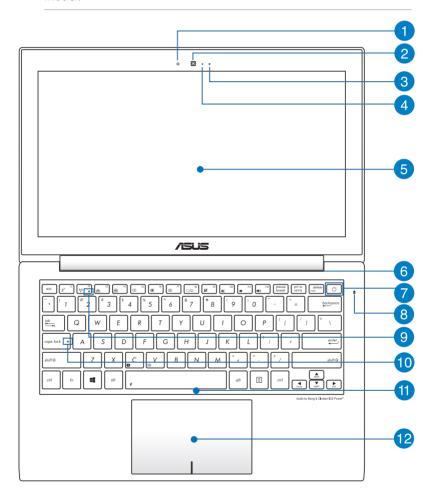

# Ambient light sensor

This ambient light sensor detects the amount of ambient light in your environment. It allows the system to automatically adjust the brightness of the display depending on the ambient light condition.

#### Camera

The built-in camera allows you to take pictures or record videos using your Notebook PC.

# Microphone

The built-in microphone can be used for video conferencing, voice narrations, or simple audio recording.

#### Camera indicator

The camera indicator lights up when the built-in camera is in use.

# Display panel

This high-definition display panel provides excellent viewing features for photos, videos, and other multimedia files on your Notebook PC.

**NOTE:** Some models are equipped with a touch-enabled panel, allowing you to operate your Notebook PC using touch gestures.

### Air vents

The air vents allow cool air to enter and warm air to exit the Notebook PC.

**WARNING!** Ensure that paper, books, clothing, cables, or other objects do not block any of the air vents or else overheating may occur.

#### Power button

Press the power button to turn your Notebook PC on or off. You can also use the power button to put your Notebook PC to sleep or hibernate mode and wake it up from sleep or hibernate mode.

In the event that your Notebook PC becomes unresponsive, press and hold the power button for about four (4) seconds until your Notebook PC shuts down.

# **8** Drive activity indicator

This indicator lights up when your Notebook PC is accessing the internal storage drives.

#### Bluetooth / Wireless indicator

This indicator lights up when your Notebook PC's wireless function (Bluetooth or Wi-Fi) is enabled.

# 10 Capital lock indicator

This indicator lights up when the capital lock function is activated. Using capital lock allows you to type capitalized letters (such as A, B, C) using your Notebook PC's keyboard.

# **Meyboard**

The keyboard provides full-sized QWERTY keys with a comfortable travel depth for typing. It also enables you to use the function keys, allows quick access to Windows®, and controls other multimedia functions.

**NOTE:** The keyboard layout differs by model or territory.

# **Touchpad**

14

The touchpad allows the use of multi-gestures to navigate onscreen, providing an intuitive user experience. It also simulates the functions of a regular mouse.

**NOTE:** For more details, refer to the *Gestures for the touchpad* section in this manual.

#### **Bottom**

**NOTE:** The bottom side may vary in appearance depending on model.

**WARNING!** The bottom of the Notebook PC can get warm to hot while in use or while charging the battery pack. When working on your Notebook PC, do not place it on surfaces that can block the vents.

**IMPORTANT!** Battery time varies by usage and by the specifications for this Notebook PC. The battery pack cannot be disassembled.

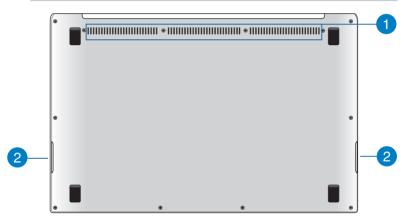

#### Air vents

The air vents allow cool air to enter and warm air to exit the Notebook PC.

**WARNING!** Ensure that paper, books, clothing, cables, or other objects do not block any of the air vents or else overheating may occur.

# 2 Audio speakers

The built-in audio speakers allow you to hear audio straight from the Notebook PC. The audio features of this Notebook PC are software-controlled.

# **Right Side**

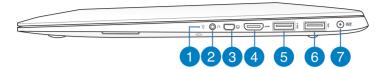

#### Power indicator

The power indicator lights up when the Notebook PC is turned on and blinks slowly when the Notebook PC is in sleep mode.

# Headphone output jack port

The headphone output jack port allows you to connect your Notebook PC to amplified speakers or headphones.

# Mini VGA port

The mini VGA port allows you to connect your Notebook PC to a standard VGA-compatible device, such as a monitor or projector, using a VGA cable.

#### A HDMI port

This port is for a High-Definition Multimedia Interface (HDMI) connector and is HDCP compliant for HD DVD, Blu-ray, and other protected content playback.

#### **6** USB 3.0 port with USB Charger+

This USB 3.0 port with the \$\frac{1}{2}\$ icon comes with the USB Charger+ feature. USB Charger+ allows you to quick charge mobile devices and can be used even while your Notebook PC is on sleep, hibernate, or shutdown mode (on selected models).

6 USB 3.0 port

This Universal Serial Bus 3.0 (USB 3.0) port provides a transfer rate of up to 5 Gbit/s and is backward compatible to USB 2.0.

Power (DC) input port

Insert the bundled power adapter into this port to charge the battery pack and supply power to your Notebook PC.

**WARNING!** The adapter may become warm to hot while in use. Do not cover the adapter and keep it away from your body while it is connected to a power source.

**IMPORTANT!** Use only the bundled power adapter to charge the battery pack and supply power to your Notebook PC.

#### **Left Side**

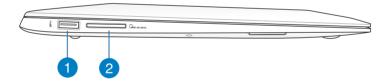

1 USB 3.0 port

This Universal Serial Bus 3.0 (USB 3.0) port provides a transfer rate of up to 5 Gbit/s and is backward compatible to USB 2.0.

Memory card reader

This Notebook PC has a single built-in memory card reader slot that support MMC, SD, and SDHC card formats.

# Connecting external devices (on selected models)

# **External display**

Use the bundled mini VGA to VGA adapter to connect your Notebook PC to an external display.

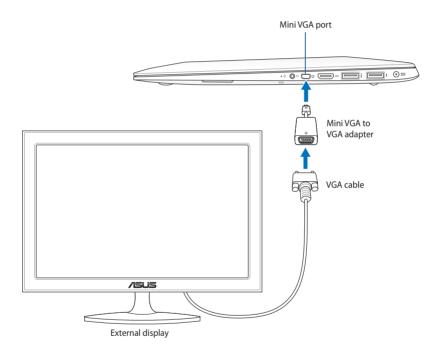

# Chapter 2: Using your Notebook PC

# **Getting started Charge your Notebook PC.**

- A. Plug the AC power adapter into a 100V~240V power source.
- B. Connect the DC power connector into your Notebook PC's power (DC) input.

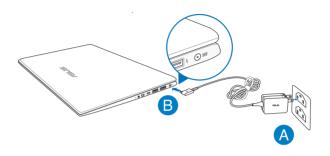

#### IMPORTANT!

- Ensure that your Notebook PC is connected to the power adapter before turning it on for the first time.
- When using your Notebook PC on power adapter mode, the grounded socket outlet must be near to the unit and easily accessible.
- Locate the input/output rating label on your Notebook PC and ensure that it matches the input/output rating information on your power adapter. Some Notebook PC models may have multiple rating output currents based on the available SKU.
- Power adapter information:
  - Input voltage: 100-240Vac
  - Input frequency: 50-60Hz
  - Rating output current: 3.42A (65W), 2.37A (45W)
  - Rating output voltage: 19V

# Lift to open the display panel.

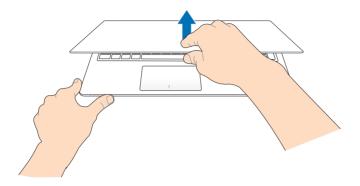

# Press the power button.

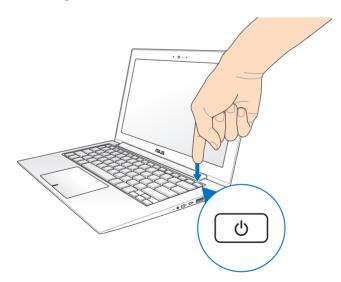

# Gestures for the touch screen (on selected models) and touchpad

Gestures allow you to launch programs and access the settings of your Notebook PC. Refer to the following illustrations when using hand gestures on your touch screen (on selected models) and touchpad.

# Using the touch screen (on selected models)

#### Left edge swipe

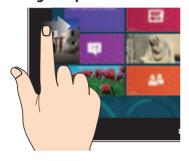

Swipe from the left edge of the screen to shuffle your running apps.

#### Right edge swipe

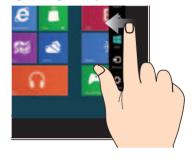

Swipe from the right edge of the screen to launch the **Charm bar.** 

#### **Zoom out**

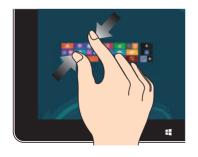

Bring together your two fingers on the touch panel.

#### Zoom in

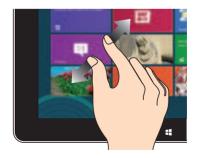

Spread apart your two fingers on the touch panel.

22

#### Top edge swipe

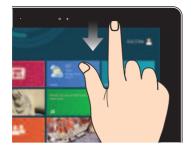

- In the Start screen, swipe from the top edge of the screen to view the All Apps bar.
- In a running app, swipe from the top edge of the screen to view its menu.

#### Finger slide

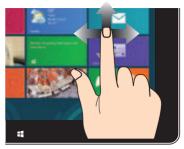

Slide your finger to scroll up and down and slide your finger to pan the screen left or right.

#### Tap and hold

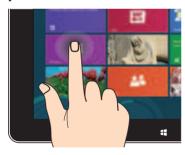

- To move an app, tap and hold the app tile and drag it to a new location.
- To close an app, tap and hold the top side of the running app and drag it down to the bottom of the screen to close it.

#### Tap/Double tap

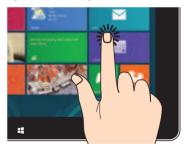

- Tap an app to launch it.
- On Desktop mode, doubletap an application to launch it.

Notebook PC E-Manual

# Using the touchpad

# **Moving the pointer**

You can tap or click anywhere on the touchpad to activate its pointer, then slide your finger on the touchpad to move the pointer onscreen.

# **Slide horizontally**

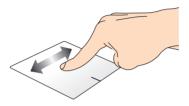

### Slide vertically

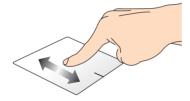

# Slide diagonally

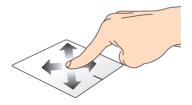

# **One-finger gestures**

#### Tap/Double tap

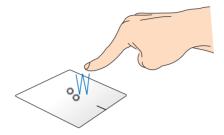

- In the Start screen, tap an app to launch it.
- In Desktop mode, double-tap an application to launch it.

#### **Left-click**

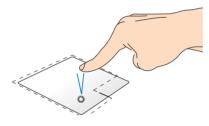

# **Right-click**

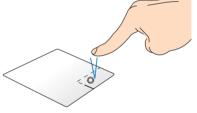

- In the Start screen, click an app to launch it.
- In Desktop mode, doubleclick an application to launch it.
- In the Start screen, click an app to select it and launch the settings bar. You can also press this button to launch the **All Apps** bar.
- In Desktop mode, use this button to open the rightclick menu.

**NOTE:** The areas inside the dotted line represent the locations of the left mouse button and the right mouse button on the touchpad.

#### **Drag and drop**

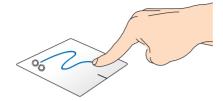

Double-tap an item, then slide the same finger without lifting it off the touchpad. To drop the item to its new location, lift your finger from the touchpad.

#### Top edge swipe

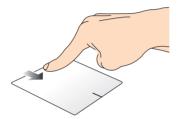

- In the Start screen, swipe from the top edge to launch the All Apps bar.
- In a running app, swipe from the top edge to view its menu.

# Left edge swipe

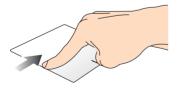

#### Right edge swipe

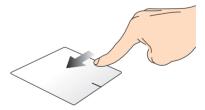

Swipe from the left edge to shuffle Swipe the right edge to launch your running apps.

the Charm bar.

# **Two-finger gestures**

#### Tap

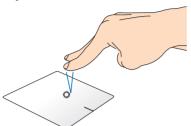

Tap two fingers on the touchpad to simulate the right-click function.

#### Rotate

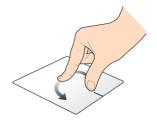

To rotate an image, place two fingers on the touchpad then turn one finger clockwise or counterclockwise while the other stays still.

#### Two-finger scroll (up/down)

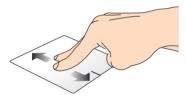

Slide two fingers to scroll up or down.

#### Two-finger scroll (left/right)

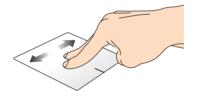

Slide two fingers to scroll left or right.

#### Zoom out

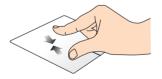

Bring together your two fingers on the touchpad.

#### Zoom in

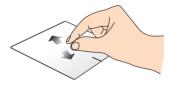

Spread apart your two fingers on the touchpad.

#### **Drag and drop**

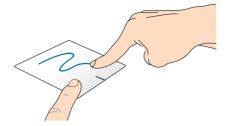

Select an item then press and hold the left button. Using your other finger, slide down the touchpad to drag and drop the item to a new location.

# **Three-finger gestures**

# Swipe up

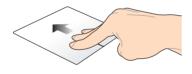

Swipe three fingers upward to show all running applications.

#### Swipe down

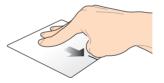

Swipe three fingers downward to show the Desktop mode.

# Using the keyboard

# **Function keys**

The function keys on your Notebook PC's keyboard can trigger the following commands:

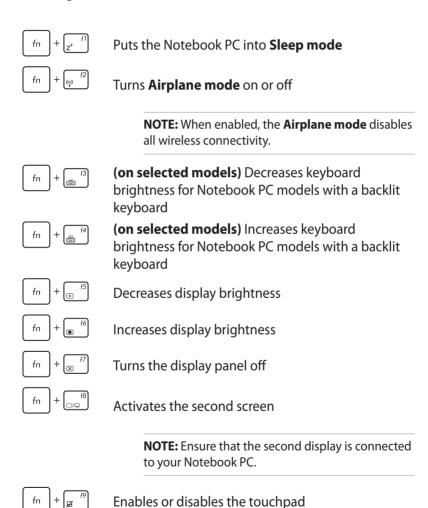

Notebook PC E-Manual

29

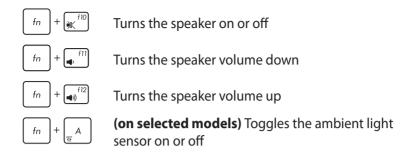

# **Function keys for ASUS Apps**

Your Notebook PC also comes with a special set of function keys that can be used to launch ASUS apps.

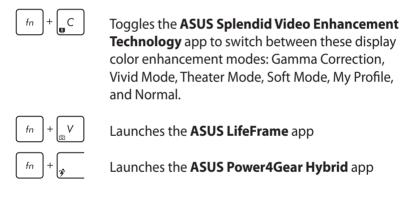

# Windows®8 keys

There are two special Windows® keys on your Notebook PC's keyboard used as below:

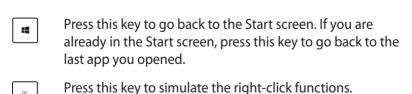

30 Notebook PC E-Manual

# Chapter 3: Working with Windows® 8

# Starting for the first time

When you start your computer for the first time, a series of screens appear to guide you in configuring the basic settings of your Windows® 8 operating system.

To start your Notebook PC for the first time:

- 1. Press the power button on your Notebook PC. Wait for a few minutes until the setup screen appears.
- 2. From the setup screen, pick a language to use on your Notebook PC.
- Carefully read the License Terms. Tick I accept the terms for using Windows then click Accept.
- 4. Follow the onscreen instructions to configure the following basic items:
  - Keep your PC secure
  - Personalize
  - Wireless
  - Settings
  - Sign in to your PC
- 5. After configuring the basic items, the Windows®8 tutorial appears. Watch this to learn more about Windows®8 functionalities.

# Windows® 8 lock screen

The Windows®8 lock screen may appear when your Notebook PC enters the Windows®8 operating system. To proceed, tap on the lock screen or press any key on your Notebook PC's keyboard.

# Windows® UI

Windows® 8 comes with a tile-based user interface (UI) which allows you to organize and easily access Windows® apps from the Start screen. It also includes the following features that you can use while working on your Notebook PC.

#### **Start screen**

The Start screen appears after successfully signing in to your user account. It helps organize all the applications you need in just one place.

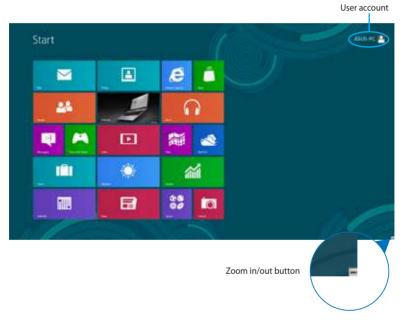

# Windows® Apps

These are apps pinned on the Start screen and displayed on tiledformat for easy access.

**NOTE:** Some apps require signing in to your Microsoft account before they are fully launched.

# **Hotspots**

Onscreen hotspots allow you to launch programs and access the settings of your Notebook PC. The functions in these hotspots can be activated using the touchpad.

# Hotspots on a running app

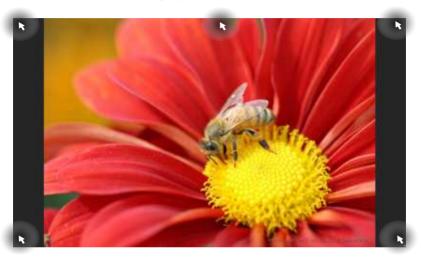

# **Hotspots on the Start screen**

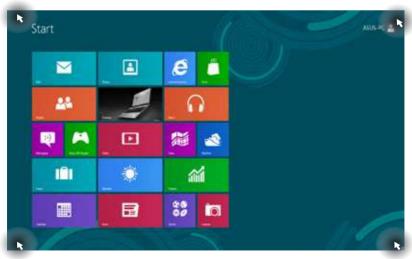

| Hotspot                        | Action                                                                                                    |
|--------------------------------|----------------------------------------------------------------------------------------------------|
| upper left corner              | Hover your mouse pointer on the upper left corner then tap on the recent app's thumbnail to revert back to that running app.                                                                   |
|                                | If you launched more than one app, slide down to show all running apps.                                                                                                    |
| lower left corner              | From a running app screen:                                                                                                    |
|                                | Hover your mouse pointer on the lower left corner then tap on the Start screen's thumbnail to go back to the Start screen.                                                                     |
|                                | NOTE: You can also press the Windows key on your keyboard to go back to the Start screen.                                                                                                    |
|                                | From the Start screen:                                                                                                    |
|                                | Hover your mouse pointer on the lower left corner then tap on the running app's thumbnail to go back to that app.                                                                              |
| top side                       | Hover your mouse pointer on the top side until it changes to a hand icon. Drag then drop the app to a new location.                                                                            |
|                                | <b>NOTE:</b> This hotspot function only works on a running app or when you want to use the Snap feature. For more details, refer to the Snap feature under <i>Working with Windows® apps</i> . |
| upper or lower<br>right corner | Hover your mouse pointer on the upper or lower right corner to launch the <b>Charm bar.</b>                                                                                                    |

# **Working with Windows® apps**

Use your Notebook PC's touch screen, touchpad, or keyboard to launch, customize, and close apps.

# Launching apps

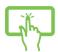

(on selected models) Tap an app to launch it.

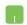

Position your mouse pointer over the app then left-click or tap once to launch it.

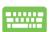

Press twice then use the arrow keys to browse

through the apps. Press to launch an app.

# **Customizing apps**

You can move, resize, or unpin apps from the Start screen using the following steps:

### **Moving apps**

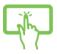

(on selected models) Tap and hold the app tile then drag it to a new location.

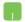

36

Double-tap on the app then drag and drop the app to a new location.

# **Resizing apps**

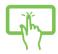

(on selected models)

- 1. Swipe down the app tile to select and launch the settings bar.
- 2. Tap to reduce or to enlarge the app
- Right-click on the app to activate its settings bar then tap or .

# **Unpinning apps**

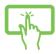

(on selected models)

- 1. Swipe down the app tile to select and launch the settings bar.
- 2. Tap son ten leaf to unpin an app.
- Right-click on the app to activate the settings bar then tap

# **Closing apps**

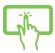

(on selected models) Tap and hold the top side of the running app then drag it down to the bottom of the screen to close it.

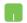

- 1. Move your mouse pointer on the top side of the launched app then wait for the pointer to change to a hand icon.
- 2. Drag then drop the app to the bottom of the screen to close it.

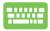

From the running app's screen, press | alt | +

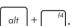

# **Accessing the Apps screen**

Aside from the apps already pinned on your Start screen, you can also open other applications through the Apps screen.

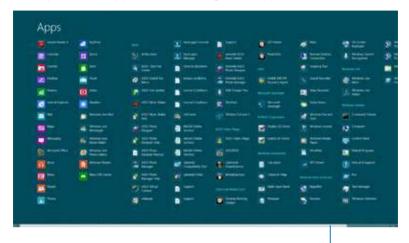

Horizontal scroll bar

# Launching the Apps screen

Launch the Apps screen using your Notebook PC's touch screen, touchpad, or keyboard.

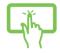

(on selected models)

- 1. Swipe from the top or bottom edge of the screen to launch the **All Apps** bar.
- 2. Tap to show all installed apps in your
- Swipe from the top edge to launch the **All Apps** bar.

  From the Start screen, press + Z to select the **All**

Apps icon then press enter,

# Pinning more apps on the Start screen

You can pin more apps on the Start screen using your touch screen or touchpad.

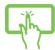

(on selected models)

- 1. In the Apps screen, swipe down the app to select and launch the settings bar.
- 2. Tap to pin the selected app on the Start screen.

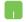

- 1. Position the mouse pointer over the app you want to pin on the Start screen.
- 2. Right-click on the app to activate its settings.
- 3. Tap on the icon.

## **Charm bar**

The Charm bar is a toolbar that can be triggered on the right side of your screen. It consists of several tools that allow you to share applications and provide quick access for customizing the settings of your Notebook PC.

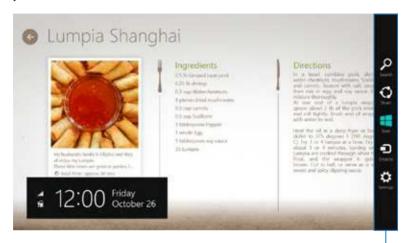

Charm Bar

# **Launching the Charm bar**

**NOTE:** When called out, the Charm bar initially appears as a set of white icons. The image above shows how the Charm bar looks like once activated.

Use your Notebook PC's touch screen, touchpad, or keyboard to launch the Charm bar.

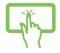

(on selected models) Swipe from the right edge of the screen to launch the **Charm bar**.

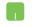

Move your mouse pointer on the upper or lower right corner of the screen.

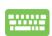

Press + c

#### Inside the Charm bar

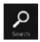

#### **Search**

This tool allows you to look for files, applications, or programs in your Notebook PC.

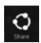

#### **Share**

This tool allows you to share applications via social networking sites or email.

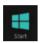

#### Start

This tool reverts the display back to the Start screen. From the Start screen, you can also use this to revert back to a recently opened app.

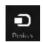

#### **Devices**

This tool allows you to access and share files with the devices attached to your Notebook PC such as an external display or printer.

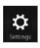

## **Settings**

This tool allows you to access the PC settings of your Notebook PC.

42

# **Snap feature**

The Snap feature displays two apps side-by-side, allowing you to work or switch between apps.

**IMPORTANT!** Ensure that your Notebook PC's screen resolution is set to 1366 x 768 pixels or higher before using the Snap feature.

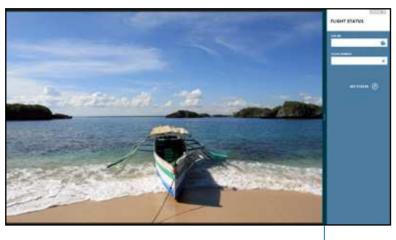

Snap bar

## **Using Snap**

Use your Notebook PC's touch screen, touchpad, or keyboard to activate and use Snap.

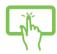

(on selected models)

- 1. Launch the app you wish to snap.
- Tap and hold the app's topmost part then drag it to the left or right side of the screen until the snap bar appears.
- 3. Launch another app.

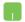

- 1. Launch the app you wish to snap.
- 2. Hover the mouse point on the top side of your screen.
- 3. Once the pointer changes to a hand icon, drag then drop the app to the left or right side of the display panel.
- 4. Launch another app.

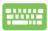

- 1. Launch the app you wish to snap.
- 2. Press + → · .
- 3. Launch another app.
- 4. To switch between apps, press  $\begin{bmatrix} \blacksquare \end{bmatrix} + \begin{bmatrix} J \end{bmatrix}$

# Other keyboard shortcuts

Using the keyboard, you can also use the following shortcuts to help you launch applications and navigate Windows®8.

Switches between the Start screen and the last running app

Launches the desktop

Launches the Computer window on Desktop mode

Opens the File search pane

Opens the Share pane

Opens the Settings pane

Copens the Devices pane

Activates the Lock screen

Minimizes the **Internet Explorer** window

| + P            | Opens the <b>Second screen</b> pane                  |
|----------------|------------------------------------------------------|
| # Q            | Opens the <b>Apps</b> search pane                    |
| + R            | Opens the <b>Run</b> window                          |
| + U            | Opens Ease of Access Center                          |
| + W            | Opens the <b>Settings</b> search pane                |
| + X            | Opens a menu box of Windows® tools                   |
| + =            | Launches the magnifier icon and zooms in your screen |
| + -            | Zooms out your screen                                |
| + enter,       | Opens the Narrator Settings                          |
| + prt sc sysrq | Enables the <b>print screen</b> function             |

46 Notebook PC E-Manual

# **Connecting to wireless networks**

### Wi-Fi

Access emails, surf the Internet, and share applications via social networking sites using your Notebook PC's Wi-Fi connection.

**IMPORTANT!** Ensure the **Airplane mode** is turned off to enable the Wi-Fi function of your Notebook PC. For more details, refer to the *Airplane mode* section in this manual.

## **Enabling Wi-Fi**

Activate Wi-Fi in your Notebook PC using the following steps on your touch screen or touchpad.

- 1. Launch the Charm bar.
- 2. Tap 🔅 and tap 🕍
- 3. Select an access point from the list of available Wi-Fi connections.

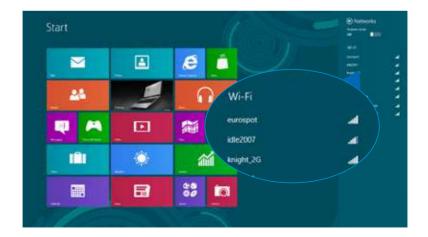

4. Tap **Connect** to start the network connection.

**NOTE:** You may be prompted to enter a security key to activate the Wi-Fi connection.

5. If you want to enable sharing between your Notebook PC and other wireless-enabled systems, tap Yes, turn on sharing and connect to devices. Tap No, don't turn on sharing or connect to devices if you do not want to enable the sharing function.

## **Bluetooth**

Use Bluetooth to facilitate wireless data transfers with other Bluetooth-enabled devices.

**IMPORTANT!** Ensure the **Airplane mode** is turned off to enable the Bluetooth function of your Notebook PC. For more details, refer to the *Airplane mode* section in this manual.

## Pairing with other Bluetooth-enabled devices

You need to pair your Notebook PC with other Bluetooth-enabled devices to enable data transfers. To do this, use your or touch screen or touchpad as follows:

- 1. Launch the Charm bar.
- 2. Tap then tap Change PC Settings.
- Under PC Settings, select Devices then tap Add a Device to search for Bluetooth-enabled devices.

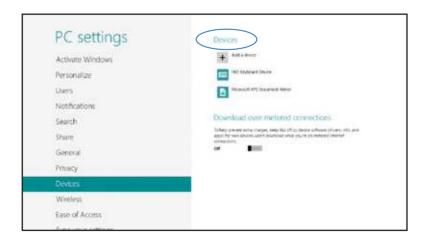

 Select a device from the list. Compare the passcode on your Notebook PC with the passcode sent to your chosen device. If they are the same, tap **Yes** to successfully pair your Notebook PC with the device.

**NOTE:** For some bluetooth-enabled devices, you may be prompted to key in the passcode of your Notebook PC.

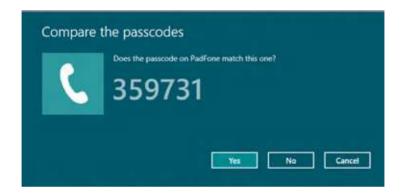